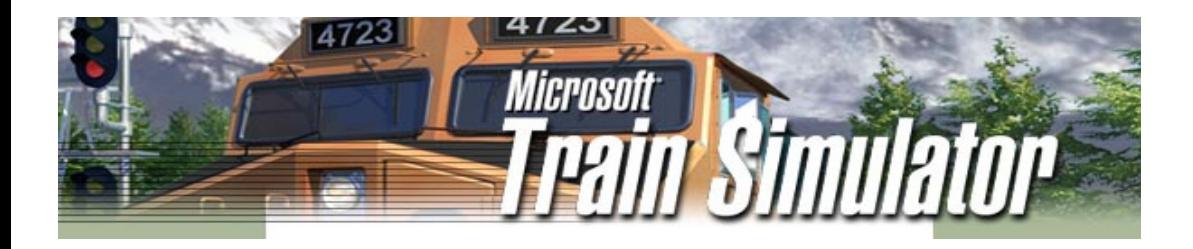

### ConBuilder használata

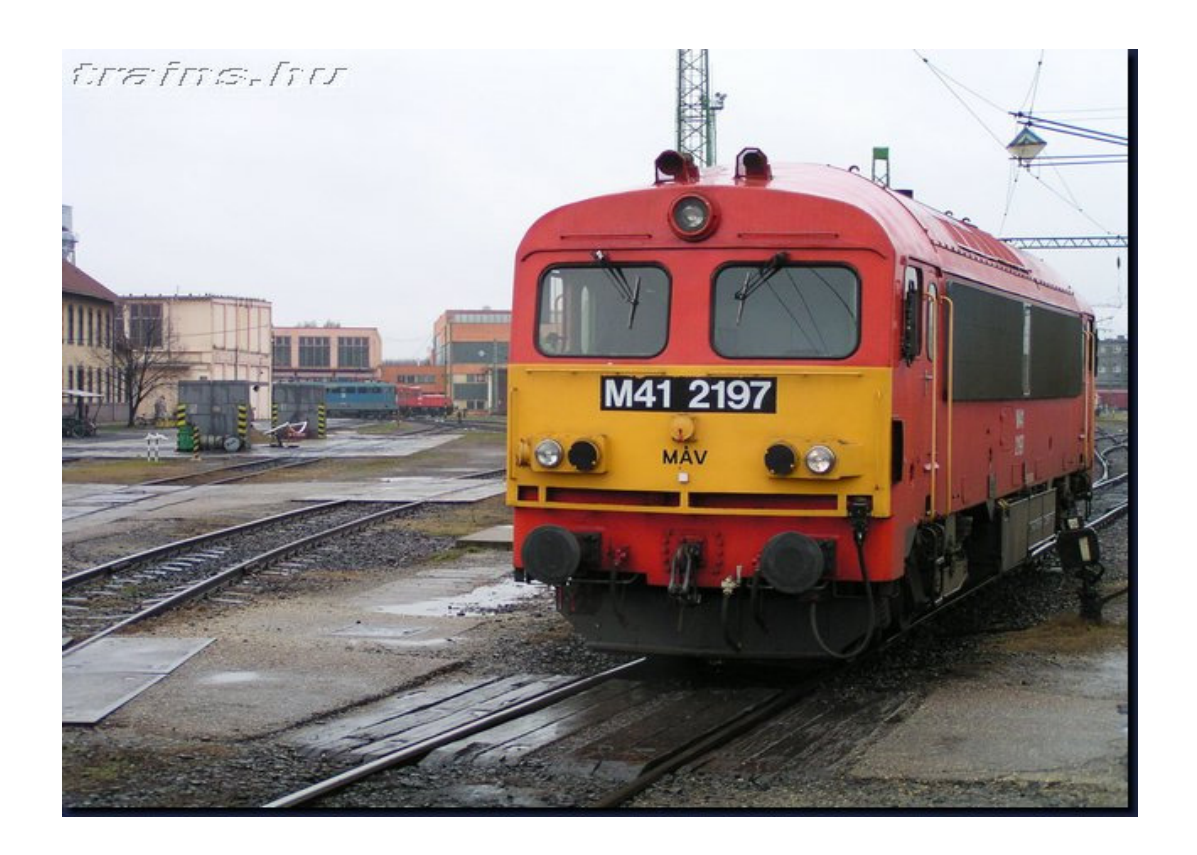

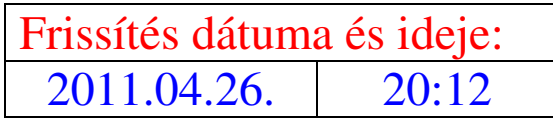

# A ConBuilder Telepítése

1.Töltsük le az alapverziót, vagyis a *ConBuilder129.zipet.*LINK: http://erelversoft.wplanet.hu/shs/msts/dlodconbuilder129.html

2. "csomagoljuk" ki valahová **például:** D:\Dokumentumok\ConBuilder

3. Utána pedig indítsuk el a setup.exe-t.

A setup leírásainak megfelelően a program bárhová telepíthető, mert úgyis kérni fogja

4. Az MSTS könyvtár azonosítását, (MsTs path),

- Keressük meg a meghajtót, majd a könyvtárszerkezetben az Train Simulator mappát.

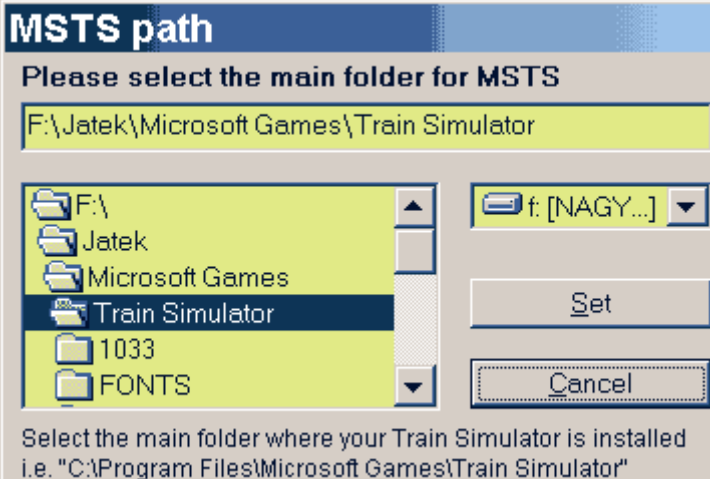

5. és szövegszerkesztőnek a WordPad.exe-t ! (Editor path)

 - Keressük meg a meghajtót, majd a könyvtárszerkezetben az Accessories mappát, mappán belül a wordpad.exe-t.

- ( A képen látható állapotban "Set" kattintás)

 (A képen látható állapotban "Set" kattintás, bár általában a c:\Program Files\Microsoft Games\Train Simulator az elérési-út)

## A programfrissítése

1. Töltsük le a frissítést, vagyis a *cbup150v15X.zip*

LINK: http://erelversoft.wplanet.hu/shs/msts/dlodconbuilderhu150.html

2. "csomagoljuk" ki

- rögtön a ConBuilder mappába, "fölülírva" az előző conbuilder.exe-t és readme fájlt !

 - vagy valahová **például:** D:\Dokumentumok\ConBuilder, és innen átmásolni, felülírni az előző conbuilder.exe-t ! Természetesen frissítéskor ne legyen használatban az előző verzió! Lépjünk ki, zárjuk be, ha épp dolgoztunk vele!

### ConBuilder Használati utasítása képekkel illusztrálva

#### A ConBuilder Használata:

Telepítés után meg kell adni a TS elérési útvonalát, valamint egy szövegszerkesztőt. (pl a notepad.exe) Megnyitás után elénk tárul a program. A felső fele két részre van osztva. Balra a mozdonyok listáját, jobbra a vagonokét láthatjátok. Ezekből áll össze majd a szerelvényünk. Felül a gombok közül a nyolcadikkal (egy szem) lehet szűkíteni a listákat egy adott kategóriára. Pl csak gőzmozdonyok legyenek és csak személyszállító kocsik stb. Válasszunk ki egy mozdonyt és klikkeljünk rá kétszer! Ekkor bekerül a listába lejjebb. (Ha meg akarjuk fordítani, akkor azt a jobb egérgombbal tehetjük meg.) Ezután jöhet még egy mozdony, vagy egy kocsi vagy maradhat a mozdony önmagában is. Ahogy szeretnénk. Ha kapcsolunk hozzá valamit, akkor viszont figyelni kell a csatolási módokra. Ezeket A, B, és C betűkkel jelöli a program a mozdonyok/vagonok mellett. Értelemszerűen csak az azonos típusú járműveket tudjuk összekapcsolni. A mozdonyoknál jelöli még a teljesítményüket, a vagonoknál pedig hogy milyen típusúak. (személy, teher stb.) Nos ha kész a consistunk, akkor adjunk neki nevet! A file name részhez beírjuk hogy mi legyen a con fájl neve, a description részhez pedig azt, hogy milyen néven fusson a játékban. Ha ez kész, akkor ne felejtsünk menteni! (Negyedik ikon, lemez) Ennyi az egész. A con fájlunk bekerült a TRAINS/CONSISTS könyvtárba. Köszönet érte Jadronak. Fentebb is ez hangzott el csak így egyszerűbb megérteni.

Azon kívül, hogy teljesen jó szerelvény összeállító, nagy hasznot hoz akkor, ha telepítesz egy új pályát, és az activityje, egy csomó, (neked nem lévő) mozdonyokat, kocsikat kér. Az actot megnyitva, átírhatod a vonatokat, elkerülve a sok-sok letöltést. Vagy cserélheted, másik szerelvényre.

A leírás 2.0 verzióból származik. Köszönet érte Jadronak és M41-2197 msts index Fórumról.

#### Baloldalon találhatók a mozdonyok motorvonatok illetve Vezérl ő kocsik. Jobboldalon találhatók a Vagonok

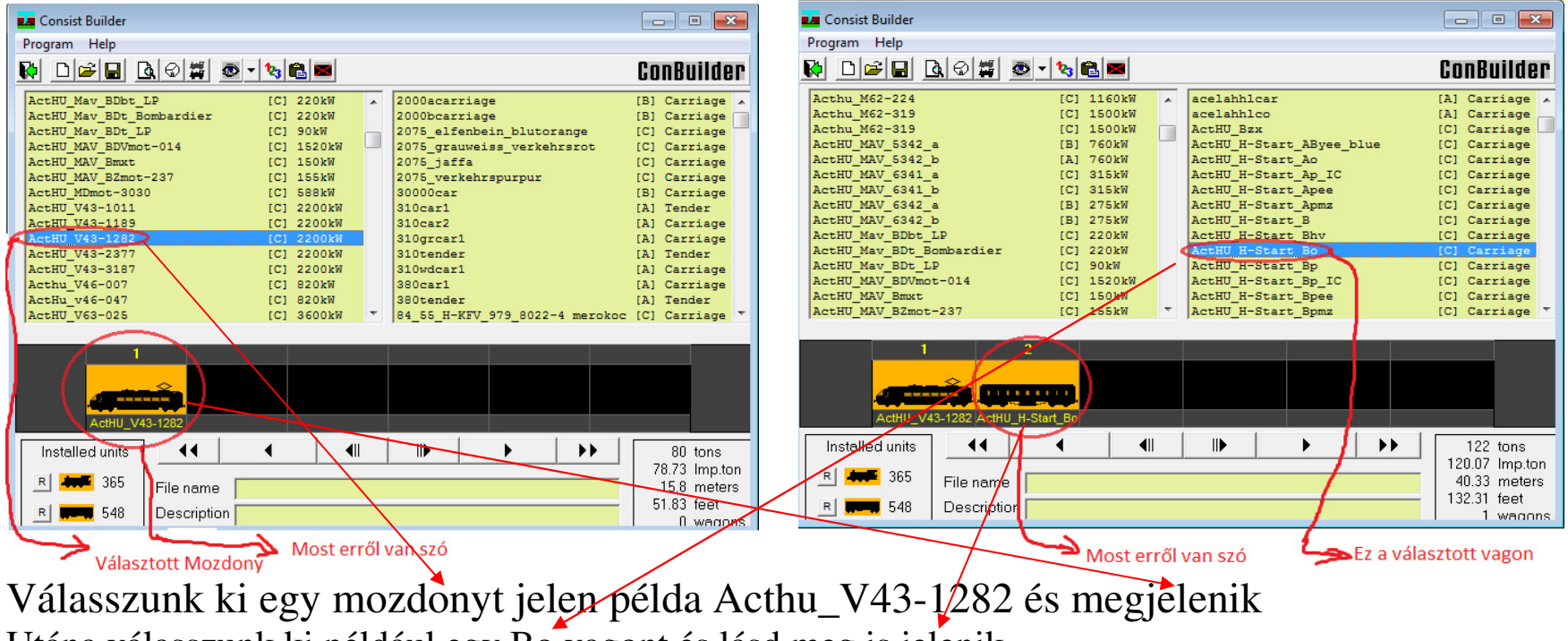

Utána válasszunk ki például egy Bo vagont és lásd meg is jelenik.

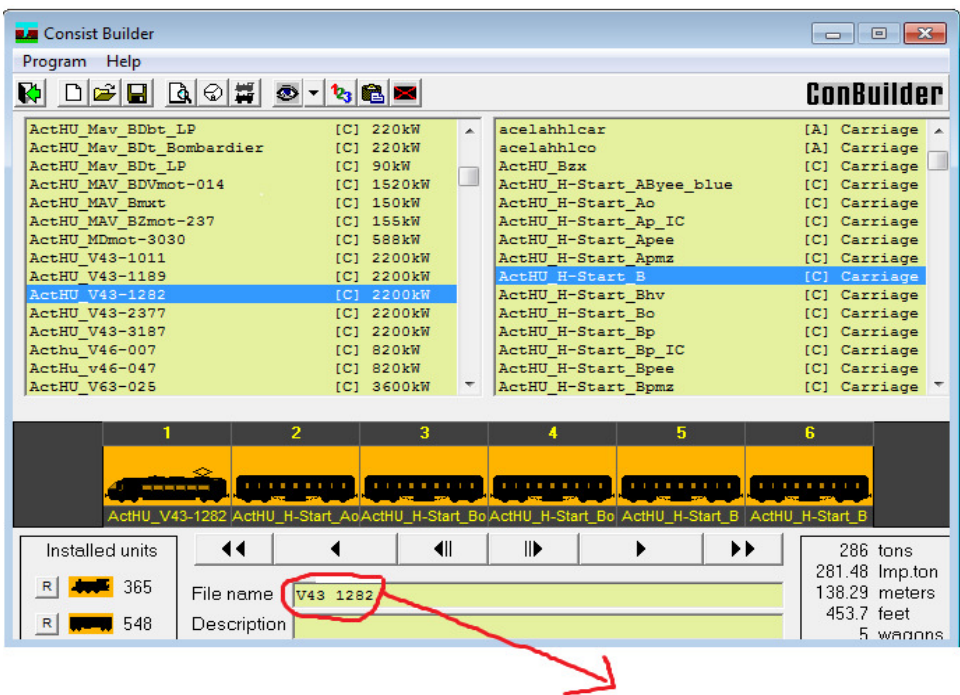

Most erről van szó.

"File name": ide kell beírni a Consinsts nevét például nálam V43 1282. Ez a Consinsts mappában fog meg jelenni.

Ugyan ez van lerajzolva csak itt értelmezhetőbben van megfogalmazva. **Új** szerelv. Új szerelvénylétrehozáshoz - alaphelyzet állapot (törlés). Szerelvényt **Nyit** Kiválasztó listát nyit, meglévő szerelvény szerkesztéséhez. Érthetőbben: meg nyitja Constints-ot. Szerelvényt **Ment** a pillanatnyi állapotot menti - szerkesztőképek, fájlnév! **Hibakeresés** a járművekben  $\Box$  Megnyitja a panelt Járműépítéshez – Angolul **Activity-k** kapcsolt szerelvényei <sup>©</sup> Megnyitja a panelt Activity készítéshez – Angolul Alternatív hang és kabin **Megnyitja a panelt Járműépítéshez** – Angolul **Jármű**választás (típus-szűrés) Gőzös, dízel, villany / Teher-, személy-, szerkocsi / Össz. Sorba sorszámozza a járműveket, az első szerkesztőkép sorszámától sorszámozza a többit. Másol. Utolsónak (v. első üres helyre) beilleszti, az előzőleg - *nyomva tartott CTRL + bal-egérgomb 1x klikk* - kijelölt szerkesztőképet. ( a szerkesztőképhez tartozó járművet ! ) Töröl. Törli az előzőleg - nyomva tartott SHIFT+ bal-egérgomb 1x klikk - kijelölt szerkesztőképeket

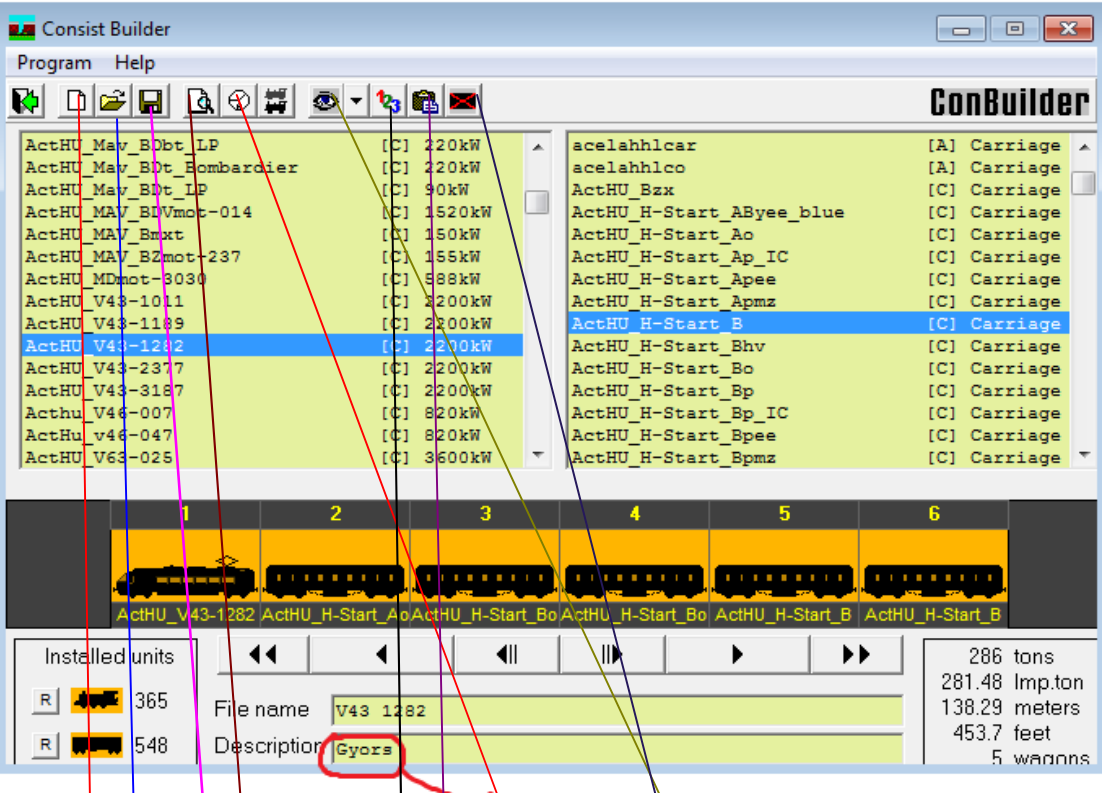

**Erről van szo** most

"Description":| ide kell þeírni például nálam Gyors. Ez a játékban fog megjelenni ezen a néven. "File name": Consinsts neve lesz ami a Consinsts mappába lehet majd elolvasni.

Ha ezekkel meg vagyunk, akkor már csak menteni kell. Ez a menüsor 4. alakzata.

Új összeállítást lehet készíteni.

Consinsts-t lehet megnyitni, ami már, szerepel a Consinsts mappába.

Megkeresi a hiányzó fájlokat.**/**

Szerelvények között tartozó tevékenységek.

Ki lehet Szűrni a mozdonyokat és kocsikat, Járműválasztás

Szám minden egység egymás után.**/**

Beillesztés kijelölt egységek.

Törlés kijelölt egységek

# Hibás consistok, activityk javítása.

Minden olyan esetben, amikor indításnál valamilyen vonatot, mozdonyt, vagy kocsit kér, olyan esetben is ezzel a módszerrel javítható, hiba nélküli kezdést lehet elérni. A kegtöbb bosszúságra ad okot, ha valamit nem talál a TS. Akkor megáll, hiba üzenet nélékül kilép. És várhatom, míg újra betölt. Na de a hiba, akkor is ott lesz!

Pl: Nem találom, a C:\program files\ microsoft games\train simulator\trains\trainset\ MVV 2920-810.eng

És felteszi a kérdést: Folytassam? Ha igent nyomsz, keresi a következő consist-ot, ha nem-et ott hagy, és kilép.

 Ha sok consistod hibás, nyomogathatsz, amire feláll. Ha keveset annak se örülj, metrt minden visszalépéskor ismét keresni fogja. A végén megtanulsz MORSE-zni. (Morse: a régi távíró feltalálója volt. Megalkotta a Morse Abc-t. Annak idején a Titanicról adták le talán először az S.O.S jelet. Nem is igen értették. Azért is lett akkora katasztrófa!)

Na de vissza a TS-re!

Ha hibátlanok a consistok, hiba nélkül indul a TS!

 Főleg akkor szokott ez felmerülni, ha teszel fel egy új activity-t. Vagy nincs olyan mozdonyod, kocsid, vagy nem olvastad el, hogy mit kell hozzá még letölteni, vagy nem is találod, mert már a készítő visszavonta, vagy zárva a honlap.. vagy nem tetszik neked az a gép, szerelvény, vagy nem akarsz újabbakat is letölteni, inkább megoldod a saját állományból.

Tehát jó az, ha értesz a hasznos kis programunkhoz így is.

Hogy is kell javítani?

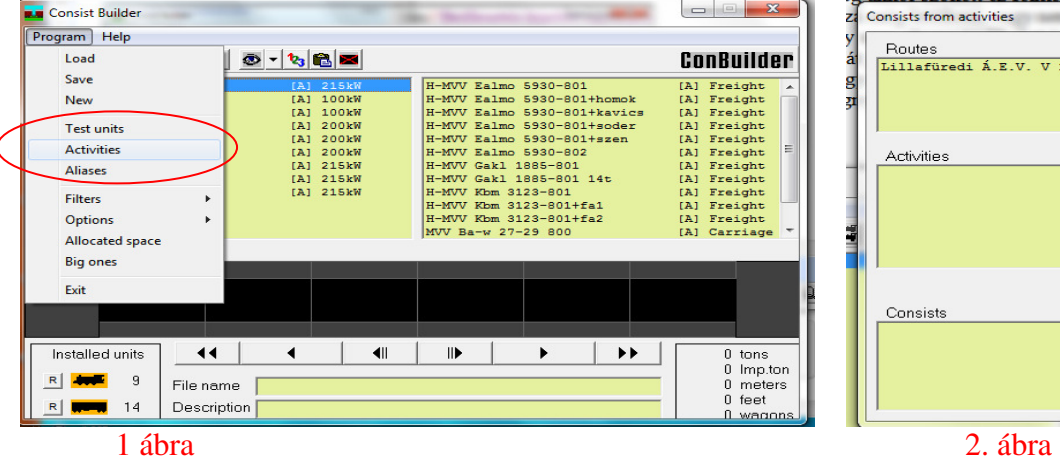

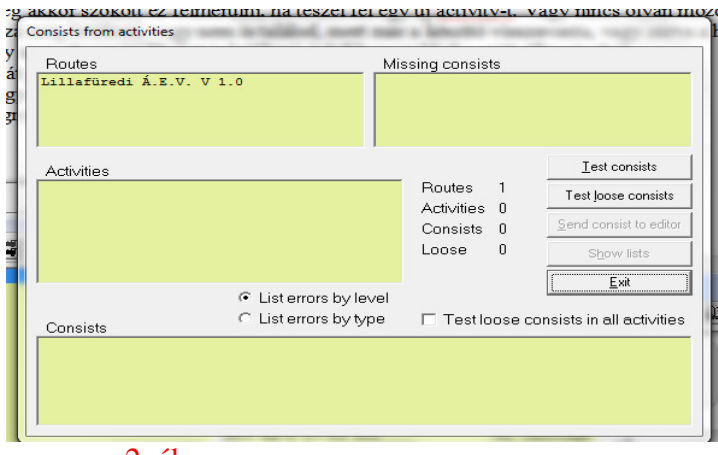

Megnyitod a conbuildert, https://www.mateural.com/activities (2. ábra fogad)

Bal felső ablak a pályák. (jelen esetben a LAEV pálya V1.0 verziója) 3. ábra

Ha a LAEV sorra kattintasz, az activities ablakban megjelennek az act-ok. Ha arra is rá kattintasz, akkor a legalsó sorban a feladathoz felhasznált szerelvény (vonat) Player az Te vagy! A többi az un. AI. (gép által irányított vonatok.) Velük fogsz találkozni!

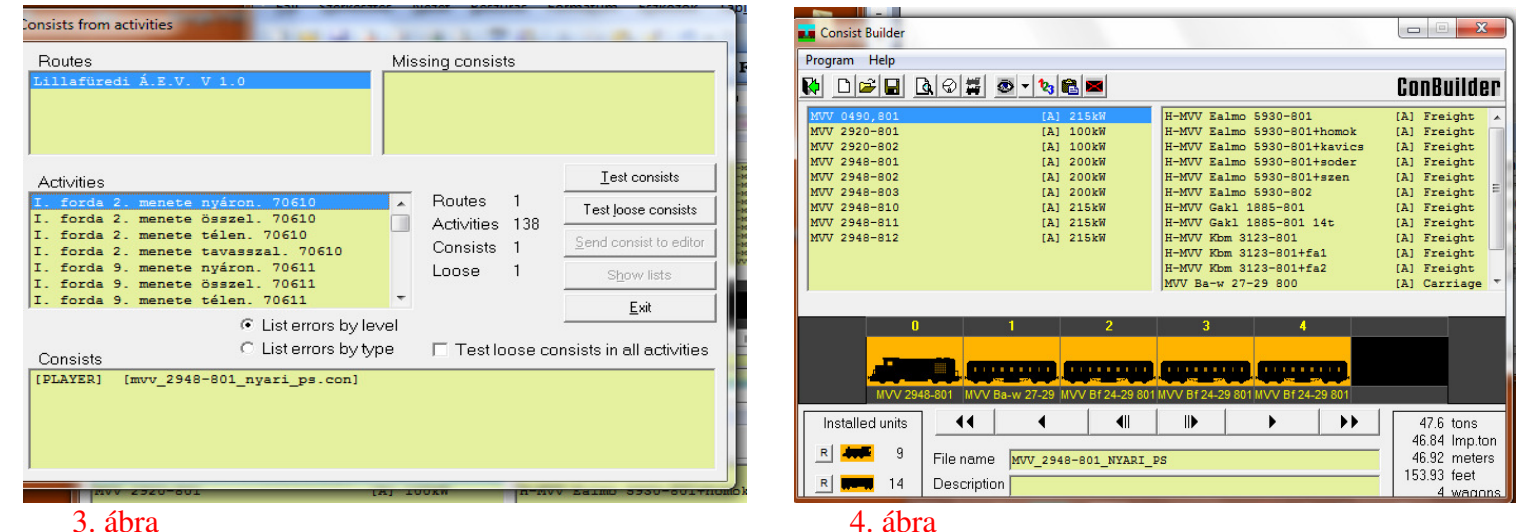

 Most, ha a consis ablakban kattintasz a consistra, akkor visszakapod a Conbuilder képét, de betette a vonatodat. Ha a 4. ábra szerinti, jó a consistod. Nem keres semmit, meg van mindene.

Most ki veszem a Trains mappából az MVV 2948-801-es mozdonyt, nézzük mi fog történni?

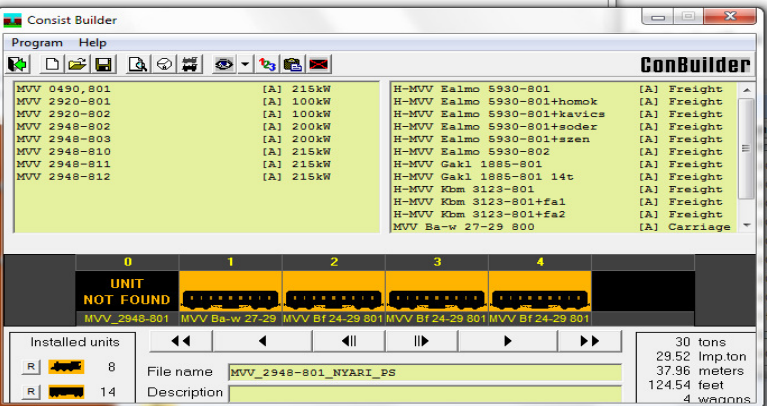

Hoppá… valamit csak nem hiányol??? Ilyenkor két választás lehet.

- 1. Letöltöm a kért mozdonyt.
- 2. meglévő mozdonnyal pótolom.
- 3. Hogy hogyan? Ennek a leírásnak az elején, már megismerkedtünk vele.

A conbuilder még más hasznos funkcióval is rendelkezik. Megkeresi a hibákat, de azok javításával a készítő foglalkozik. Az már egy jóval összetettebb feladat. Lényegesen nagyobb ismeretekkel kell rendelkezni. De aki megismeri a Conbuilde programot, érti, és alkalmazza, sok apró dühítő problémáktól mentesül.

# Készítette M41-2197 msts Index Fórumról Besegített: 5242-053-054 msts index fórumról